# TD Generation More Rewards Guide

#### For the TD Generation

- All-in-One, HSPA, WiFi
- Portal with PINpad
- Portal 2 with PINpad

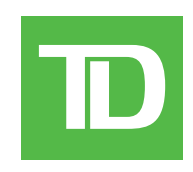

#### *COPYRIGHT © 2016 by The Toronto-Dominion Bank*

*This publication is confidential and proprietary to The Toronto-Dominion Bank and is intended solely for the use of Merchant customers of TD Merchant Solutions. This publication may not be reproduced or distributed, in whole or in part, for any other purpose without the written permission of an authorized representative of The Toronto-Dominion Bank.*

#### *NOTICE*

*The Toronto-Dominion Bank reserves the right to make changes to specifications at any time and without notice. The Toronto-Dominion Bank assumes no responsibility for the use by the Merchant customers of the information furnished in this publication, including without limitation for infringements of intellectual property rights or other rights of third parties resulting from its use.*

# Contents

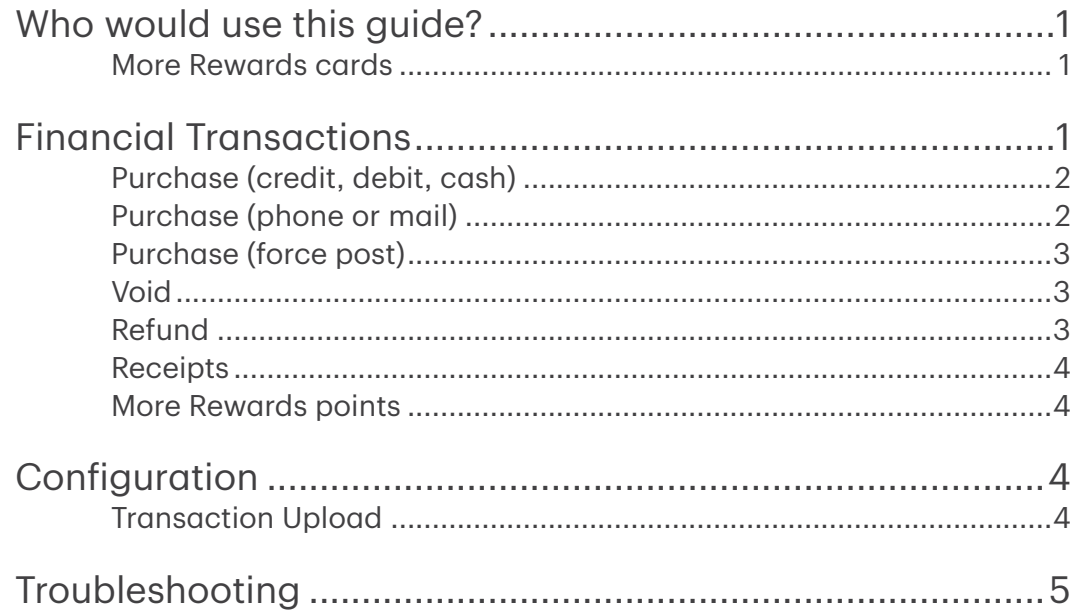

# <span id="page-4-0"></span>Who would use this guide?

You would use this guide if you perform transactions during the course of your daily business that offer More Rewards<sup>®</sup> loyalty rewards. The information covered in this guide is exclusive to More Rewards transactions.

### More Rewards cards

You must sign up in order to accept More Rewards cards from your customers. If you would like to, please contact the TD Merchant Solutions Help Desk at 1-800-363-1163.

To perform a More Rewards transaction you must select the appropriate icon to ensure that it is processed correctly. Depending upon which TD Generation terminal you are using, the loyalty card icon may appear different.

#### **Transaction All-in-One, HSPA, WiFi, All-in-One, HSPA, WiFi, Portal with PINpad, and Portal 2 with PINpad**

More Rewards icon

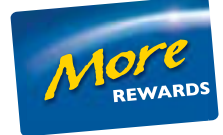

# Financial Transactions

The TD Generation terminals can perform the following transactions with a More Rewards card:

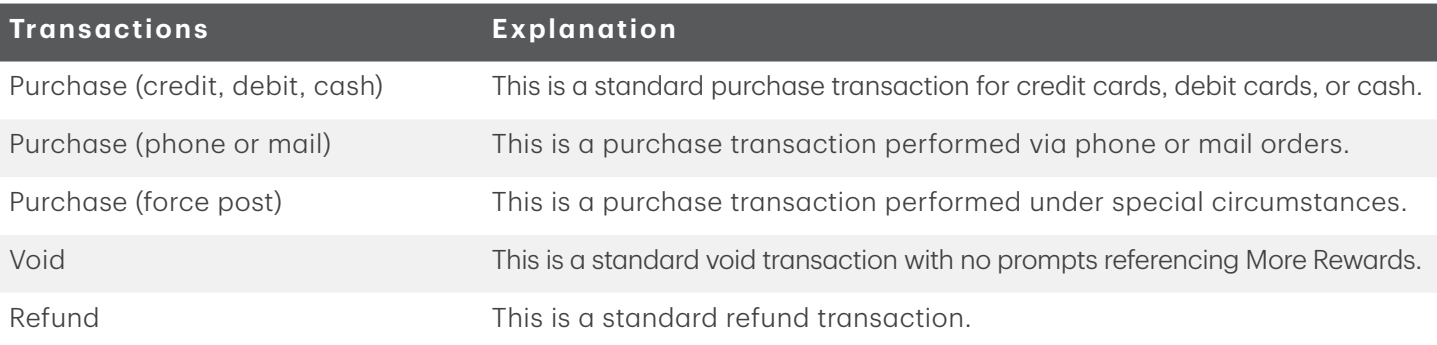

- Depending on your terminal settings, you may be required to enter a supervisor ID and password to proceed with any transaction.
- If the customer's receipt has a signature line on it, the customer **must** sign it.
- Manual loyalty card number entry can be disabled to enhance your business' security. Please call the TD Merchant Solutions Help Desk to modify these settings.

## <span id="page-5-0"></span>Purchase (credit, debit, cash)

This transaction flow is used for credit card purchases where the credit card is present. If the purchase is via phone or mail, use the *Phone or mail purchase* instructions. If you use the incorrect purchase transaction you could incur extra charges.

- 1. Select the **Purchase** or **Cash** icon.
- 2. Enter the **total dollar amount** on the terminal and select OK.
- 3. Select one of the following More Rewards entry methods. If you select **Skip**, you will follow the regular transaction flow starting in step 4.
	- a) Swipe the More Rewards card. Go to step 4.

or

- a) Manually enter the More Rewards card account number and select OK. Go to step 4.
- 4. Select one of the following payment methods. Credit / Debit or Cash.
	- a) If it is a credit or debit transaction, follow the onscreen instructions. or
	- a) If cash is selected, confirm the amount: Back arrow or YES.
	- b) Collect the cash for the purchase. If you collect the exact amount select FINISH and go to step 5. If you collect more than you need select **CHANGE** and go to step c.
	- c) Enter the amount paid and select OK.
	- d) Confirm the amount entered: **BACK** or **OK**.
- **5.** The screen shows that the transaction is completed with an approved message.
- 6. You can **REPRINT** the receipt or **FINISH** the transaction.

## Purchase (phone or mail)

These instructions are used for purchases where the card is not present. If the card is present at purchase, see Credit card purchase. If you use the incorrect purchase transaction you could incur extra charges.

There are risks performing transactions when the credit card is not present. Ensure that you perform all of the available security checks for phone / mail purchases.

- 1. Select the Phone / Mail Purchase icon.
- 2. Enter the **total dollar amount** on the terminal and select OK.
- 3. Enter the More Rewards card information: Manual Enter or select Skip.
- 4. Forter the **More Rewards account number** and select **OK**.
- 5. Enter the account number and press OK.
- 6. Enter the expiry date and press OK.
- 7. Enter the CVD number on the terminal and select OK.
- 8. The screen shows that the transaction is approved and the receipts print.
- 9. You can REPRINT the receipt or FINISH the transaction.

## <span id="page-6-0"></span>Purchase (force post)

This option is only used due to communication problem or that the force post is requested via the terminal.

Before you perform this transaction you must call the TD Merchant Solutions Help Desk at 1-800-363-1163 and receive an authorization number.

- 1. Select the Force Post Purchase icon.
- 2. Enter the dollar amount and select OK.
- 3. Select one of the following More Rewards entry methods or select Skip. If you select Skip, you will follow the regular transaction flow starting in step 4.
	- a) Swipe the More Rewards card. Go to step 4.
		- or
	- a) Manually enter the More Rewards card account number and select OK. Go to step 4.
- 4. Then enter / spell the authorization number and select OK.
- **5.** Select one of the following payment methods.
	- a) Insert the card. Go to step 6.
		- or
	- a) Swipe the card. Go to step 6.
		- or
	- a) Enter the account number and press OK.
	- b) Enter the expiry date and press OK.
	- c) Enter the CVD number on the terminal and select OK. Go to step 6.
- **6.** The screen shows that the transaction is approved and the receipts print.
- 7. You can REPRINT the receipt or FINISH the transaction.

### Void

There are no More Rewards screen prompts for voided transactions as all information will be updated via the trace number.

### Refund

Perform a refund transaction when a reimbursement must be performed for the customer.

Debit refunds are disabled by default. If you wish to activate debit refunds on your terminal please call the TD Merchant Solutions Help Desk at **1-800-363-1163**.

- 1. Select the **Refund** icon or select the Cash Transactions icon  $\rightarrow$  Cash Refund.
- 2. Enter the dollar amount and select OK.
- 3. Select one of the following More Rewards entry methods or select Skip. If you select Skip, you will follow the regular transaction flow starting in step 4.
	- a) Swipe the More Rewards card. Go to step 4.
		- or
	- a) Manually enter the More Rewards card account number and select OK. Go to step 4.
- <span id="page-7-0"></span>4. Select one of the following payment methods.
	- a) Insert the card. Go to step 5. or
	- a) Swipe the card. Go to step 5.
		- or
	- a) Enter the account number and press OK.
	- b) Enter the expiry date and press OK.
	- c) Is this refund for a phone / mail purchase (NO or YES)? If you selected NO, continue below. If you selected **YES** got to step 5.  $(A \cup B)^n$
	- d) A manual imprint of the credit card is required. Do you wish to continue (NO or YES)? If you selected NO, the transaction will be cancelled. If you selected YES, make an imprint of the card and go to step 5.  $\sim$  75612.
- **5.** The screen shows that the transaction is completed with an approved message and the receipts print.
- 6. You can REPRINT the receipt or FINISH to complete the refund.

#### Receipts

The only difference between a regular receipt and a More Rewards receipt is the MORE REWARDS label and masked account number. Otherwise, the receipts are identical.

### More Rewards points

Customers can check their points balance at [www.morerewards.ca.](https://www.morerewards.ca/)

(00) APPROVED THANK YOU \*\*\*\* MORE REWARDS \*\*\*\* Card Number: \*\*\*\*\*\*\*\*\*\*\*\*6635 Retain this copy for your records Merchant Copy

# Configuration

## Transaction Upload

The following new feature allows you to manually upload your More Rewards transactions. This function is normally performed during your day close transactions.

- 1. Select the **More Rewards** icon.
- 2. Select Transaction Upload. All the stored More Rewards transactions will now be sent for processing.

# <span id="page-8-0"></span>Troubleshooting

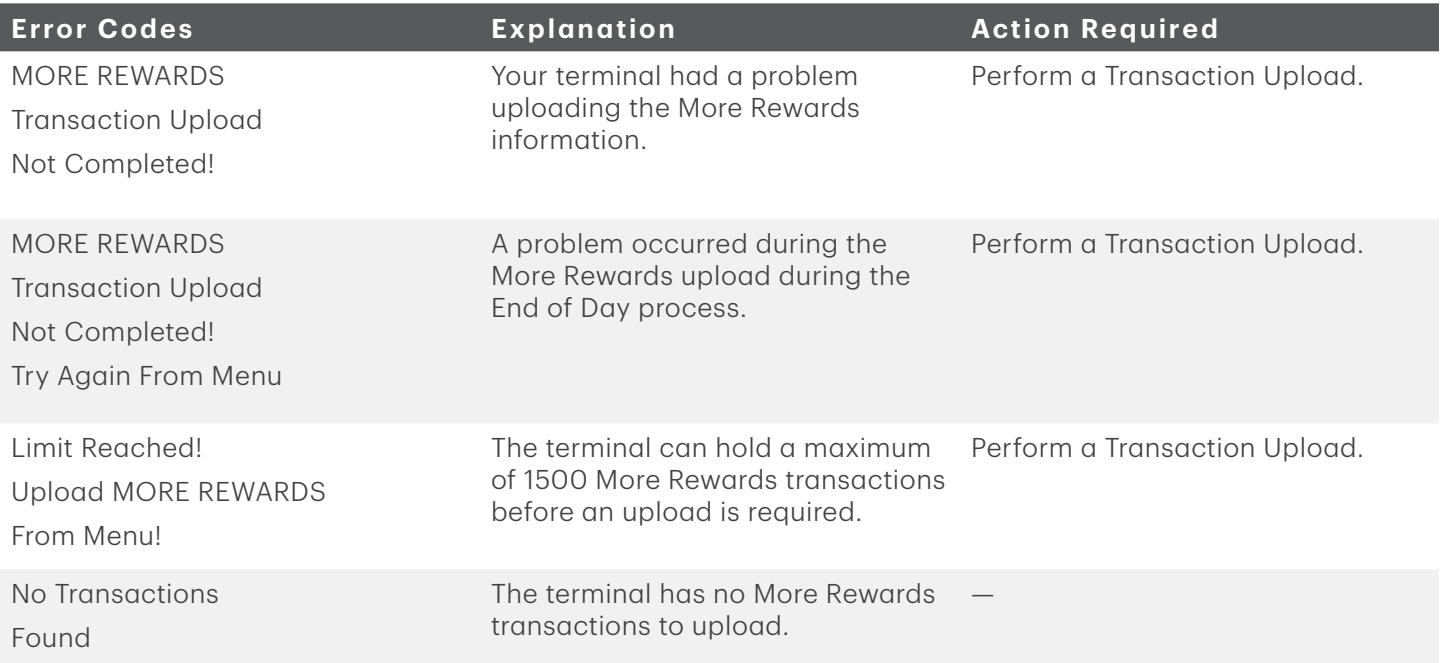

# Contact Information

Please call the TD Merchant Solutions Help Desk at 1-800-363-1163. We would be happy to answer any questions you may have.

#### Authorization:

24 hours a day, seven days a week

#### Terminal Inquiries:

24 hours a day, seven days a week

#### General Merchant Inquiries:

Monday – Friday, 8 a.m. – 8 p.m. ET

#### Printer / Stationery Supplies:

Monday – Friday, 8 a.m. – 5 p.m. ET

# Documentation Portal

This guide covers the most commonly used information in order to get you started. Your terminal has more features and functionality to explore on our documentation portal which you can find at www.tdmerchantsolutions.com/posresources.

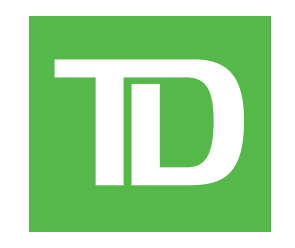